## **5.B NAVEGAR POR EL DASHBOARD DE LA UNIDAD LACIE CLOUDBOX**

## VENTANA CENTRAL Y WIDGETS

La página de inicio del Dashboard tiene una zona central con enlaces a páginas específicas de administración. Haga clic en un enlace (por ejemplo, **General Settings** (Configuraciones Generales) para ver o revisar sus parámetros.

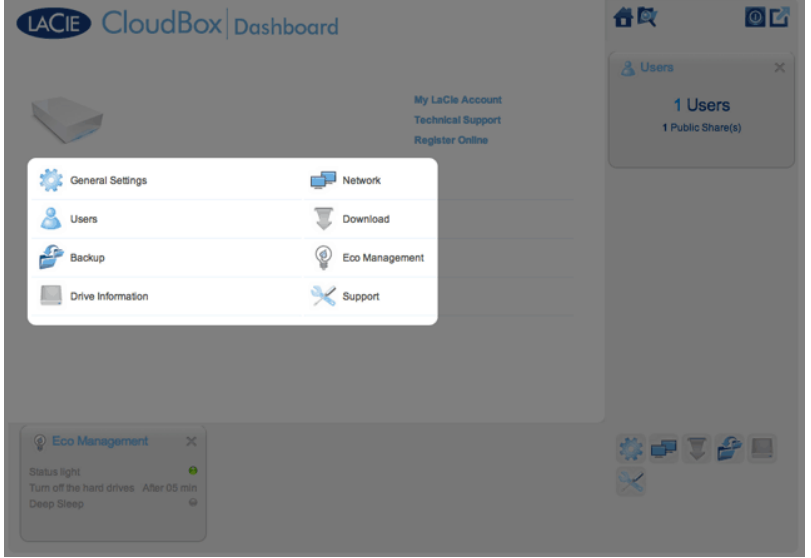

Los iconos más pequeños en la parte inferior derecha se denominan widgets (miniaplicaciones). Los iconos dentro de los widgets se distinguen fácilmente con los nombres en la zona central de la página de inicio del Dashboard. También puede hacer clic en un widget para revisar sus configuraciones.

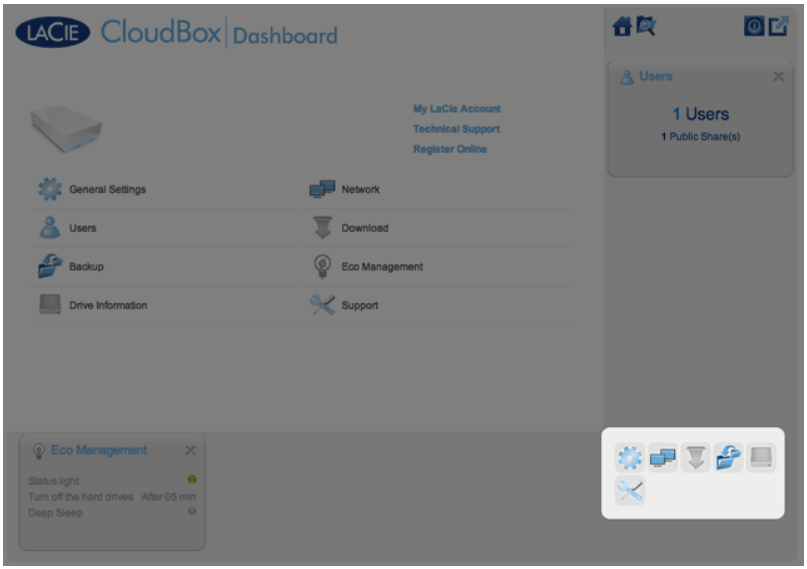

La disposición predeterminada de Dashboard muestra dos widgets abiertos, Eco Management (Gestión Eco) y

Users (Usuarios), con el resto organizado en la esquina inferior derecha. Puede reorganizar la disposición del dashboard abriendo otros widgets alrededor de la zona central. Arrastre un widget fuera de la esquina derecha y suéltelo cerca de otro widget abierto. Por ejemplo, puede arrastrar el widget Network (Red) (el icono con dos monitores) debajo del widget Users (Usuarios). Un widget abierto muestra un resumen de la información que contiene la página de administración.

Para minimizar un widget, haga clic en la **X** situada cerca del título.

## Iconos estáticos: Home (Inicio), File Browser (Explorador de archivos), Shutdown Options (Opciones de apagado) y Logout (Cerrar sesión)

Los iconos de la esquina superior derecha están estáticos y permanecerán disponibles en cada página de administración.

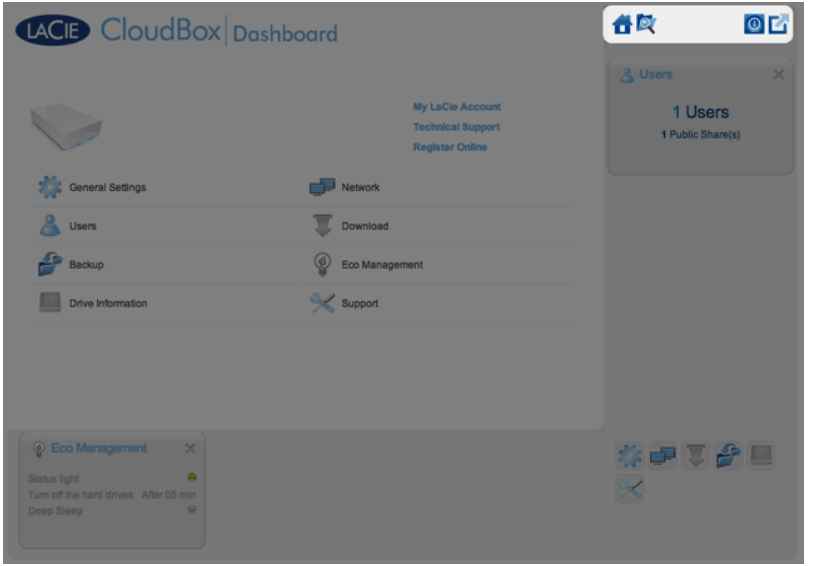

■ **Inicio:** Haga un clic para volver a la página de inicio.

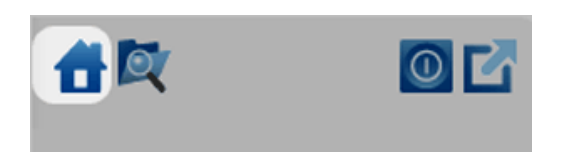

■ **Explorador de archivos:** Haga un clic en la carpeta y el icono de la lupa para acceder al Explorador de archivos. Consulte [Acceder a los archivos en línea con el Explorador de archivos de Dashboard](http://manuals.lacie.com/es/manuals/cb/05_dashboard/dashboard11-file-browser) para más detalles.

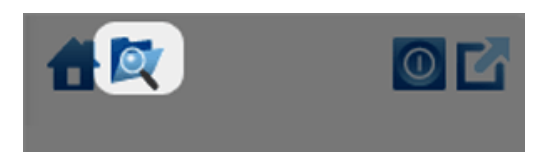

■ **Shutdown Options (Opciones de apagado):** Haga un clic sobre el icono de apagado para elegir entre Deep Sleep Mode (Modo de suspensión reforzada), Restart (Reiniciar) y Shutdown (Apagar). Por defecto, el Deep Sleep Mode (Modo de suspensión reforzada), está en gris y no disponible. Para más información acerca de cómo habilitar el modo de suspensión reforzada, por favor consulte [Ahorrar energía.](http://manuals.lacie.com/es/manuals/cb/05_dashboard/dashboard09-eco-mode)

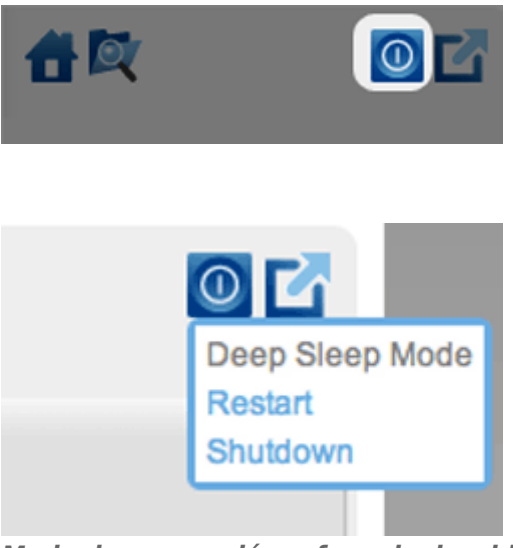

*Modo de suspensión reforzada desabilitado*

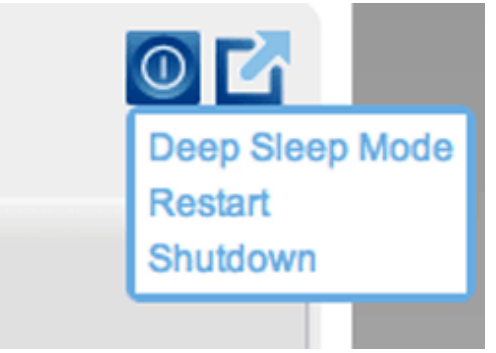

*Modo de suspensión reforzada habilitado*

■ **Cerrar sesión:** Haga un clic en el icono de flecha y cuadrado para salir de Dashboard. Para evitar el acceso no autorizado, LaCie recomienda que cierre la sesión cada vez que termine de utilizar el Dashboard.

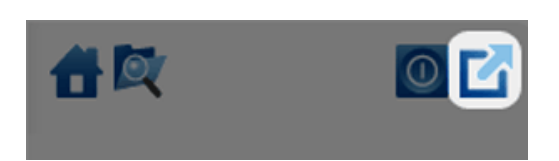